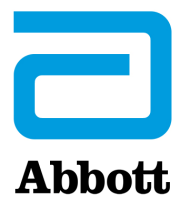

# **INSTRUCTIONS DE MISE À JOUR LOGICIELLE DE l'i-STAT 1 ANALYZER AVEC www.globalpointofcare.abbott**

### **Généralités**

Cette notice technique a été créée spécialement pour vous guider dans le processus de mise à jour du logiciel de votre ou vos i-STAT 1 Analyzer(s). Ce processus devrait prendre moins de 10 minutes pour le premier analyseur, et moins de temps pour les analyseurs supplémentaires.

## **Pourquoi les i-STAT Analyzers ont-ils besoin de mises à jour logicielles ?**

L'i-STAT 1 System est conçu de façon à éliminer l'influence de l'opérateur sur les résultats générés.

En raison des améliorations continues du processus de fabrication apportées à l'i-STAT System, il est nécessaire de mettre à jour les valeurs de standardisation de temps en temps pour maintenir la cohérence des performances à long terme. Ces mises à jour sont équivalentes à un ajustement manuel du calibrage sur un analyseur de laboratoire traditionnel.

Le nouveau logiciel CLEW, livré deux fois par an, établit ces valeurs de standardisation et intègre des perfectionnements au système de surveillance de qualité interne. Le nouveau logiciel d'application JAMS permet à l'i-STAT Analyzer de reconnaître tout nouveau type de cartouche et d'exécuter toute nouvelle fonction.

#### **Vue d'ensemble du processus JammLite**

Qu'il s'agisse de mettre à jour un, deux ou plusieurs i-STAT 1 Analyzer(s), la procédure JammLite doit être utilisée pour mettre à jour le premier i-STAT 1 Analyzer. Ce processus est décrit dans le diagramme ci-dessous.

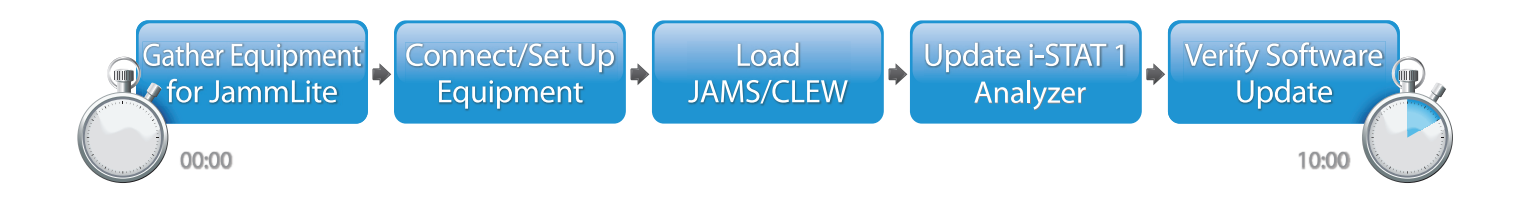

i-STAT est destiné à un usage diagnostique *in vitro*.

# **Étapes facultatives**

Une fois que le premier i-STAT 1 Analyzer a été mis à jour à l'aide de l'utilitaire JammLite, les i-STAT 1 Analyzers supplémentaires peuvent être mis à jour de la même manière ou en utilisant la méthode Analyzer-to-Analyzer (analyseur à analyseur).

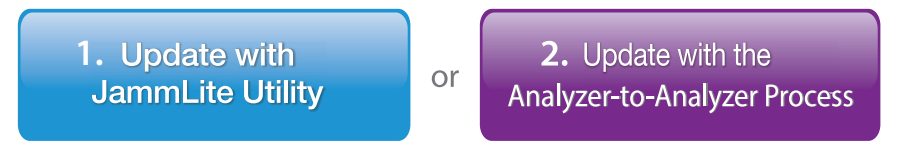

### **Choisir la meilleure méthode de mise à jour de l'i-STAT 1 Analyzer**

#### **JammLite**

Mettez toujours à jour le premier i-STAT 1 Analyzer en utilisant la méthode JammLite. Il est préférable de mettre à jour tous les analyseurs via JammLite s'ils sont facilement accessibles et proches de l'ordinateur que vous utiliserez pour exécuter JammLite.

#### **Analyzer-to-Analyzer (analyseur à analyseur)**

La méthode Analyzer-to-Analyzer est un bon choix lorsque le premier analyseur a été mis à jour via JammLite et que les autres analyseurs qui doivent être mis à jour ne sont pas à proximité du PC utilisé pour exécuter l'utilitaire JammLite.

#### **i-STAT/DE**

Les utilisateurs d'i-STAT/DE qui souhaitent mettre à jour les i-STAT 1 Analyzers par l'intermédiaire d'i-STAT/DE sont priés de consulter le document « Network Options for Updating the i-STAT 1 Analyzer » (Options de réseau pour la mise à jour de l'i-STAT 1 Analyzer) à l'adresse www.globalpointofcare.abbott.

#### **Instructions pour l'utilisation de cette notice technique**

#### **Sections avec codage couleur**

Cette notice contient des sections avec codage couleur pour identifier facilement les étapes associées aux différentes méthodes de mise à jour des i-STAT 1 Analyzers.

#### **Étapes numérotées avec codage couleur**

Comme indiqué ci-dessus, il existe plusieurs options pour mettre à jour les i-STAT 1 Analyzers. Les étapes numérotées avec codage couleur permettent de guider l'utilisateur à travers un processus de mise à jour sélectionné, ainsi que de fournir des indications dans la notice si l'utilisateur rencontre un problème technique ou doit répéter une étape. Par exemple, **2** indique la section 2 (Méthode de mise à jour Analyzer-to-Analyzer).

#### **Conseils pour le dépannage**

Des conseils de dépannage sont incorporés dans la notice technique lorsque cela est nécessaire. Ces conseils sont identifiés par l'icône ( , et apparaissent sur le côté droit de la page.

## **Suivez ces étapes pour effectuer la mise à jour avec l'Utilitaire JammLite i-STAT 1**

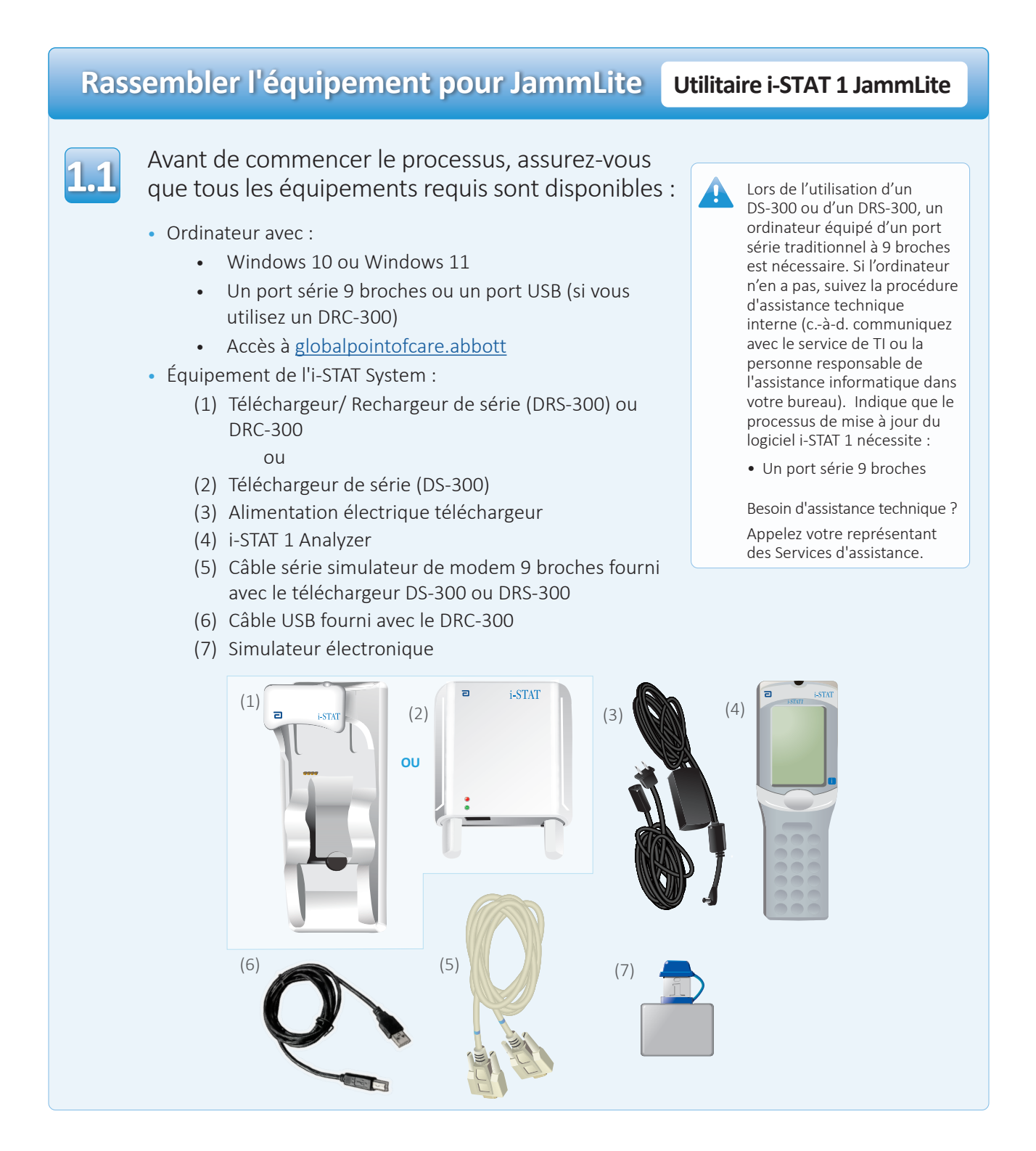

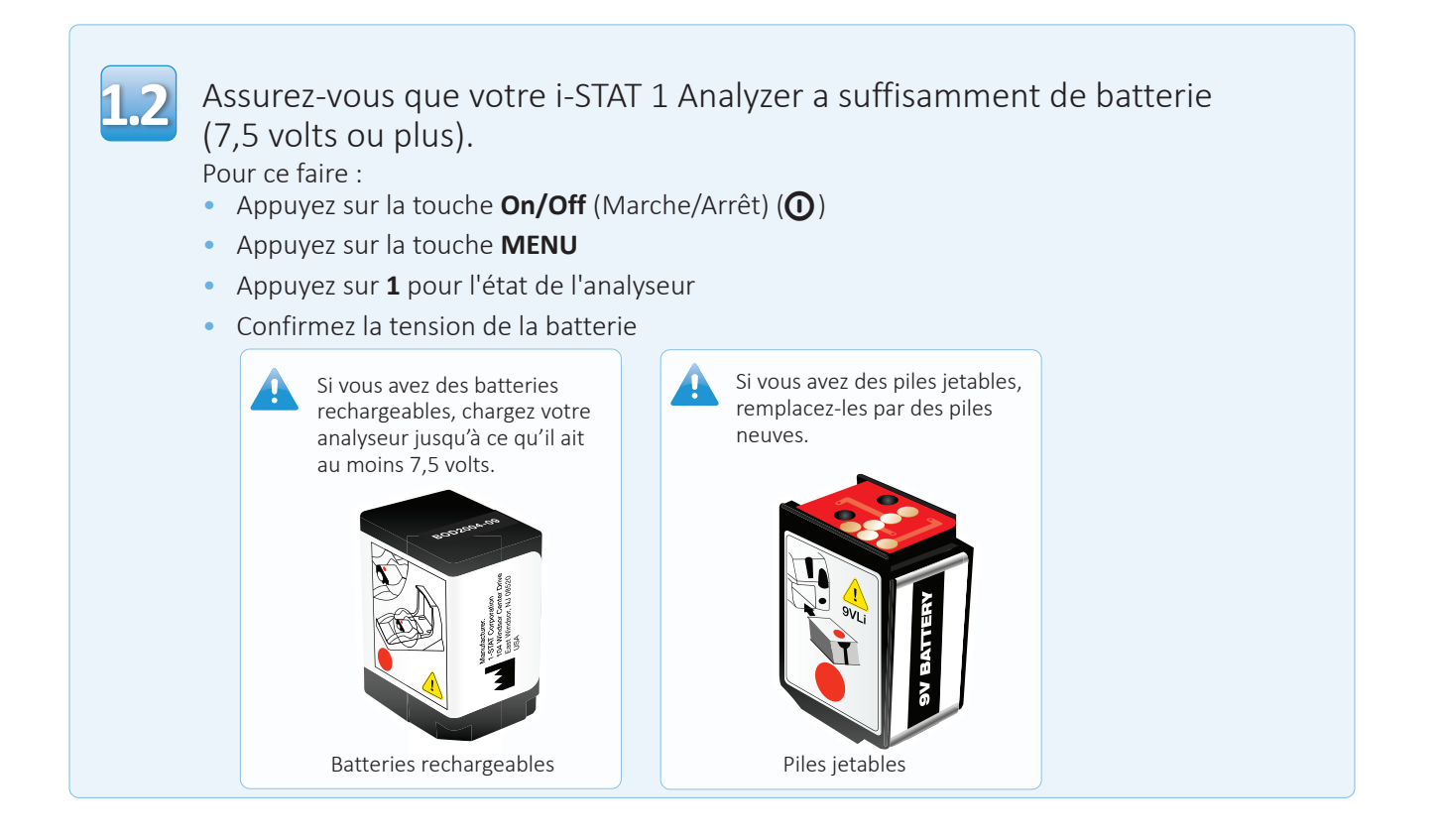

# **Connexion et configuration de l'équipement Utilitaire i-STAT 1 JammLite**

Si vous utilisez un Serial Downloader ou un Serial Downloader/ Recharger, connectez l'i-STAT 1 Serial Downloader au port série à 9 broches à l'arrière de l'ordinateur avec le câble série simulateur de modem à 9 broches, comme indiqué.

Si vous utilisez un DRC-300, connectez le DRC-300 au port USB à l'arrière de l'ordinateur avec le câble USB, comme illustré. **Remarque :** Ces instructions supposent que le DRC-300 a déjà été installé conformément à la section 6 du manuel de l'i-STAT 1 System.

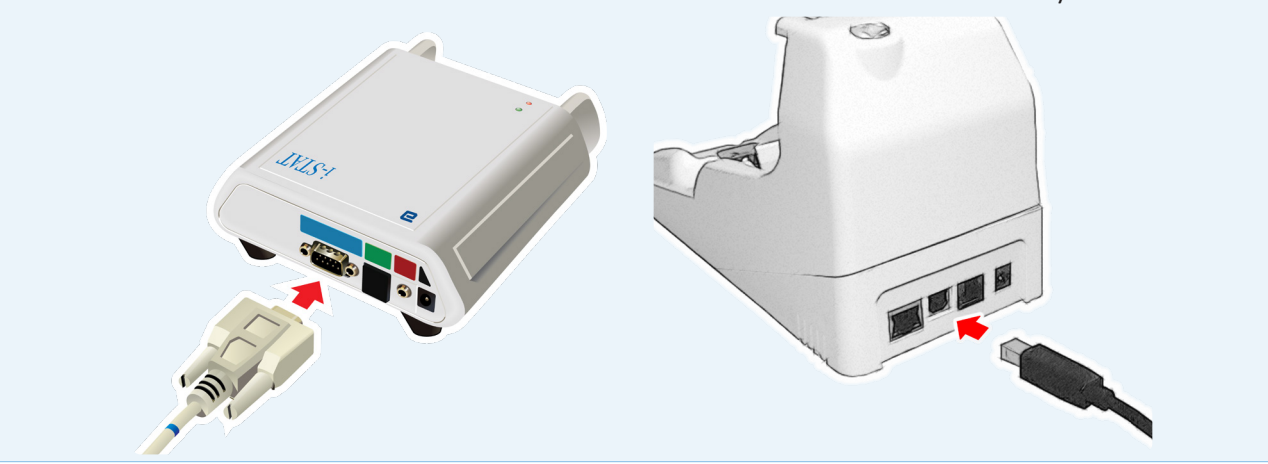

**1.3**

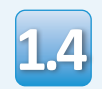

**1.5**

Raccorder l'alimentation électrique :

- à l'i-STAT 1 Serial Downloader ou Serial Downloader/Recharger, et
- à une prise murale ou une barrette d'alimentation

W

Lorsque le Serial Downloader est alimenté, un voyant vert s'allume.

Lorsque le Serial Downloader/ Recharger ou le DRC-300 est alimenté, il ressemble à ce qu'il était avant l'alimentation.

# **Chargement de JAMS/CLEW Utilitaire i-STAT 1 JammLite**

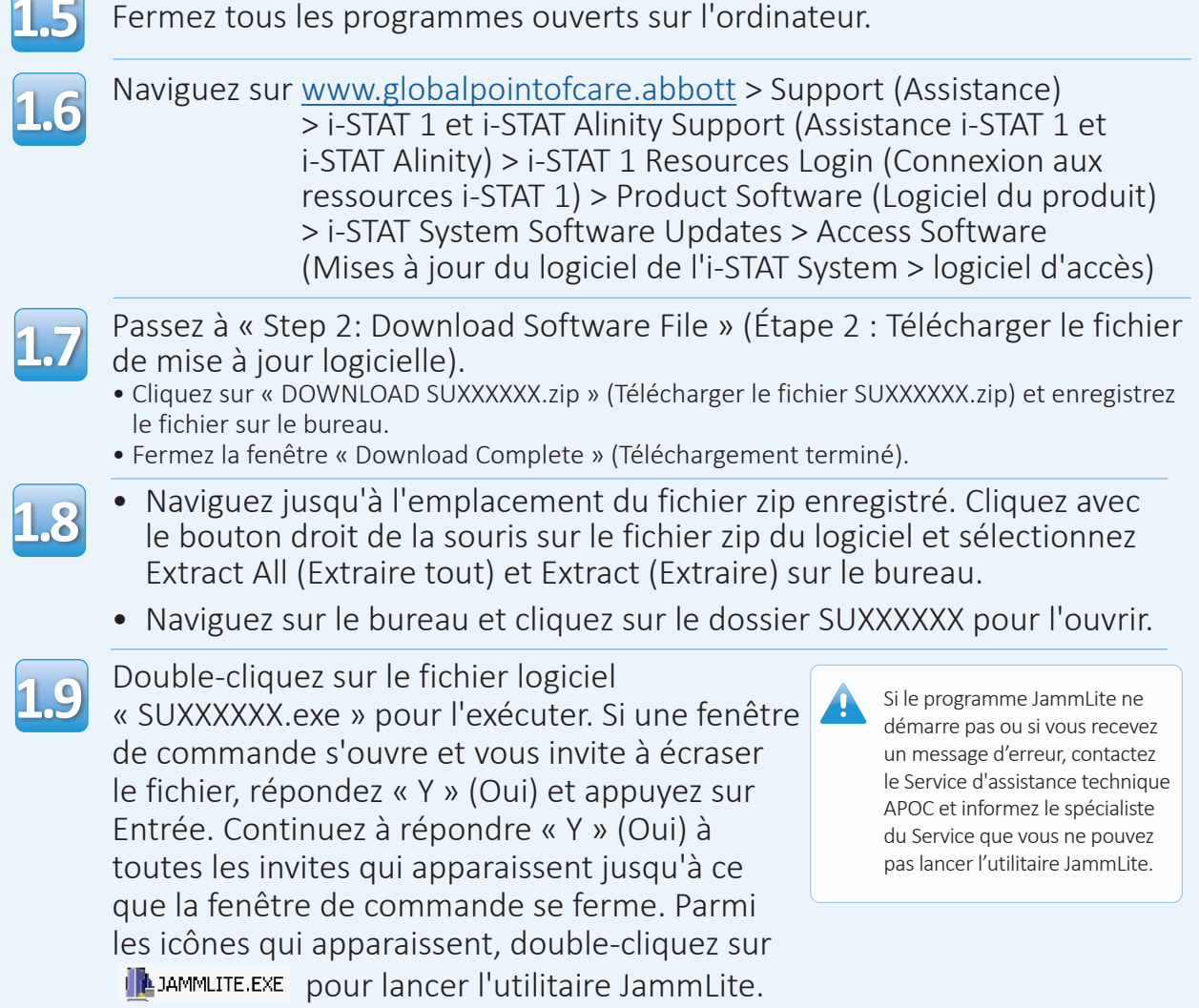

# **Mise à jour de votre i-STAT 1 Analyzer Utilitaire i-STAT 1 JammLite**

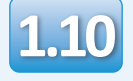

Dans l'utilitaire JammLite, sélectionnez **i-STAT 300 Analyzer** dans le menu déroulant Instrument.

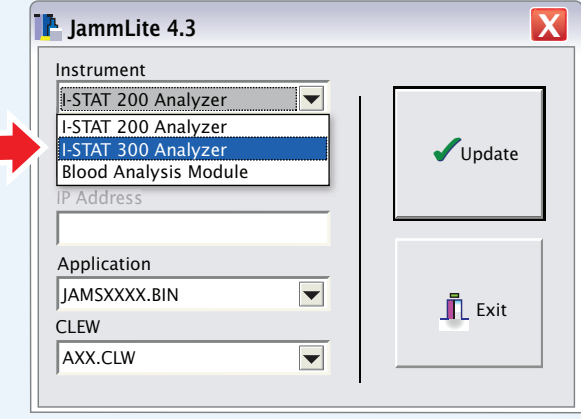

**1.11**

Par défaut, le port COM avec le numéro le plus bas sera automatiquement sélectionné.

Si le dispositif de téléchargement est connecté à un port COM différent, changez la sélection pour ce port COM maintenant.

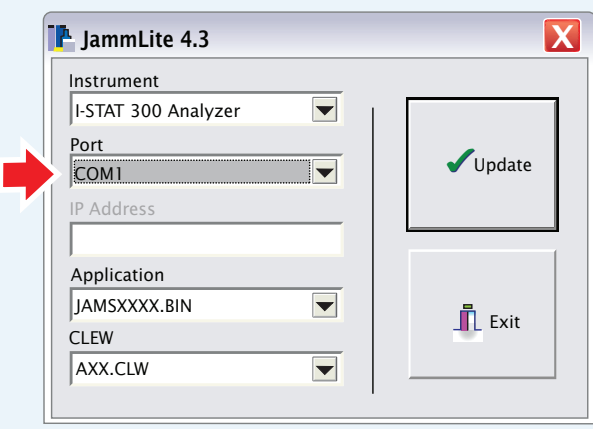

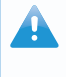

Si aucun port n'est affiché, fermez tous les programmes ouverts, y compris JammLite, puis relancez JammLite.

Si JammLite n'affiche toujours aucun port COM disponible, appelez votre représentant du Service d'assistance technique pour obtenir de l'aide.

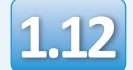

## Vérifiez que les listes **Application** et **CLEW** correspondent à celles de la mise à jour du produit.

Cliquez sur le bouton **Update** (Mise à jour).

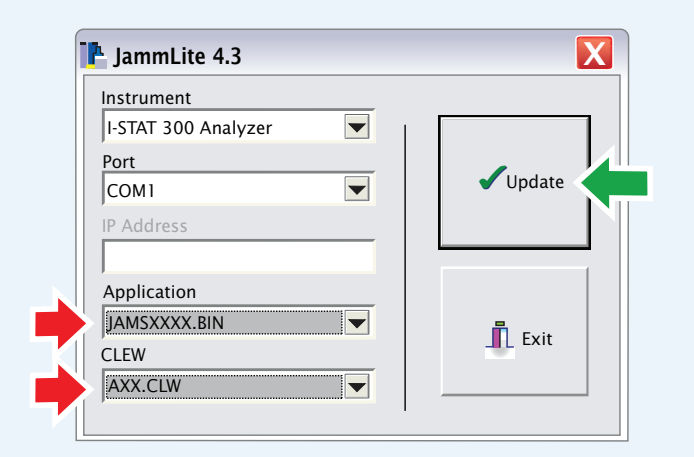

**Remarque : Les numéros d'Application et de CLEW sont donnés uniquement à titre d'exemple. Les « numéros » ont été remplacés par des X dans l'exemple ci-dessus et changeront à chaque mise à jour du logiciel.**

Si une erreur se produit, vérifiez la connexion série entre le téléchargeur/ rechargeur et le PC, ainsi que la connexion d'alimentation du téléchargeur.

Si la connexion est correcte, sélectionnez un autre port COM **(ne sélectionnez pas TCP/IP)** dans le menu déroulant et cliquez sur **Update** (Mise à jour).

Si les erreurs persistent après avoir essayé chacun des ports COM répertoriés dans JammLite, vérifiez le numéro de série de votre téléchargeur et appelez le Service d'assistance technique APOC pour obtenir de l'aide.

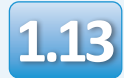

# Suivez les consignes affichées à l'écran.

- 1) If an analyzer is already in the Downloader remove it.
- 2) Ensure the analyzer to be updated is off.
- 3) Place the analyzer in the Downloader.\*

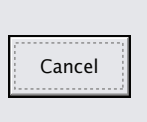

\*Lorsque vous utilisez le Downloader/Recharger de série, une **lumière bleue** s'allume lorsque l'analyseur est correctement placé à l'intérieur. Lorsque vous utilisez le Downloader de série, une **lumière rouge** s'allume lorsque l'analyseur est correctement placé à l'intérieur.

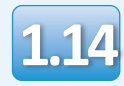

# Lorsque la mise à jour est en cours, l'écran suivant s'affiche :

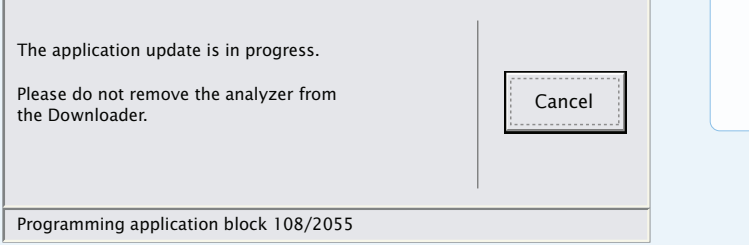

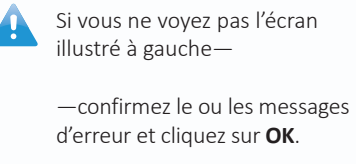

Retournez à l'étape **1.12**

L'analyseur de réception affichera des 1 et des 0 sur l'écran, ce qui signifie qu'il reçoit le logiciel.

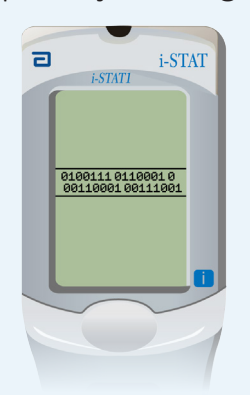

**Ne déplacez pas l'analyseur jusqu'à ce que l'écran de réussite s'affiche.**

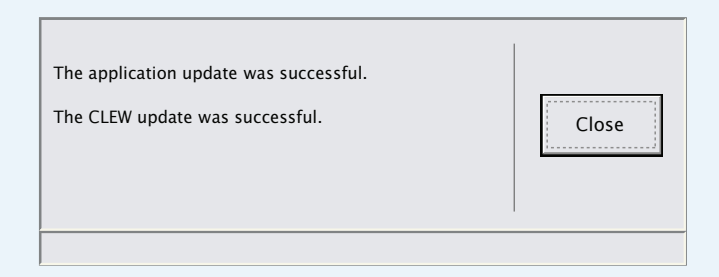

# **Vérification de la mise à jour logicielle Utilitaire i-STAT 1 JammLite**

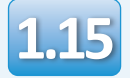

Lancez le simulateur électronique dans l'analyseur.

Lorsque le simulateur a terminé, PASS doit s'afficher.

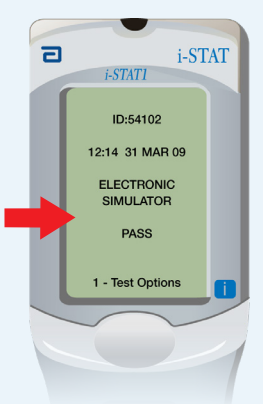

Si **PASS** ne s'affiche pas, relancez le simulateur électronique. Si la tentative répétée du simulateur électronique échoue, contactez votre représentant des Services d'assistance technique.

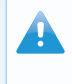

Pour obtenir de plus amples informations sur l'exécution du simulateur électronique, reportez-vous à la

- Section 14 du manuel de l'i-STAT 1 System, ou
- la section Introduction and Start-up (Présentation et démarrage) du manuel de l'i-STAT System pour les tests annulés

# **Félicitations. Le processus de mise à jour du premier i-STAT 1 Analyzer est terminé.**

Passez en revue les options ci-dessous pour obtenir des instructions supplémentaires.

S'il n'y a pas d'autres analyseurs à mettre à jour, le processus est terminé :

- $\bullet$  Cliquez le bouton  $\overline{\mathbf{X}}$  dans le coin supérieur droit de l'écran du logiciel.
- Fermez toutes les autres boîtes ouvertes.
- Confirmez tous les messages.

S'il y a d'autres analyseurs à mettre à jour via JammLite :

- Cliquez sur « **Close** » (Fermer).
- Répétez les étapes **1,12** à **1,15**

S'il y a d'autres analyseurs à mettre à jour avec le processus Analyzer-to-Analyzer :

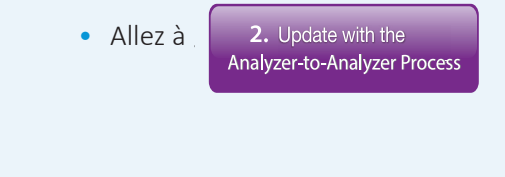

**Après avoir mis à jour le premier i-STAT 1 Analyzer, suivez ces étapes pour mettre à jour des analyseurs supplémentaires avec le processus de Analyzer-to-Analyzer** 

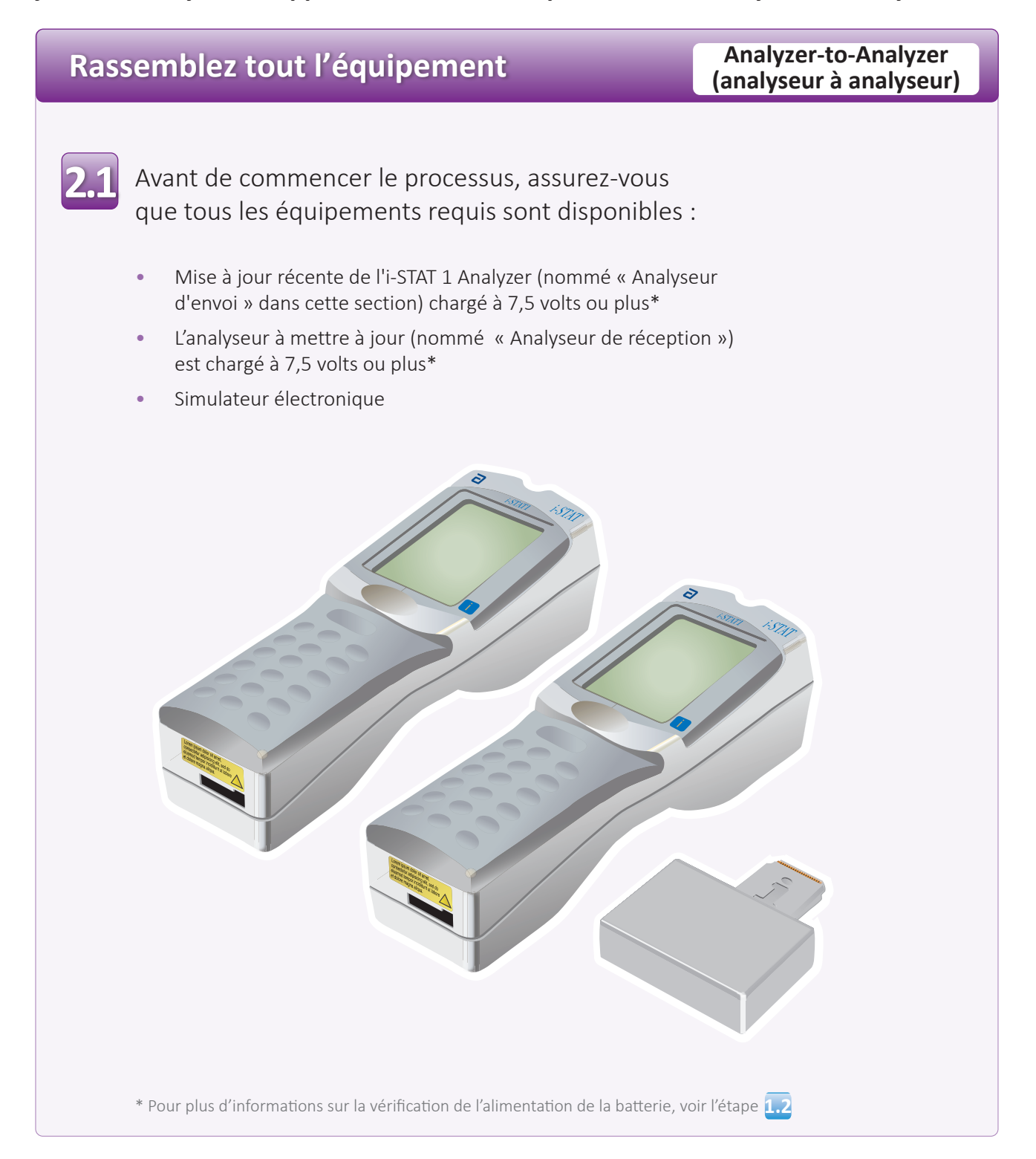

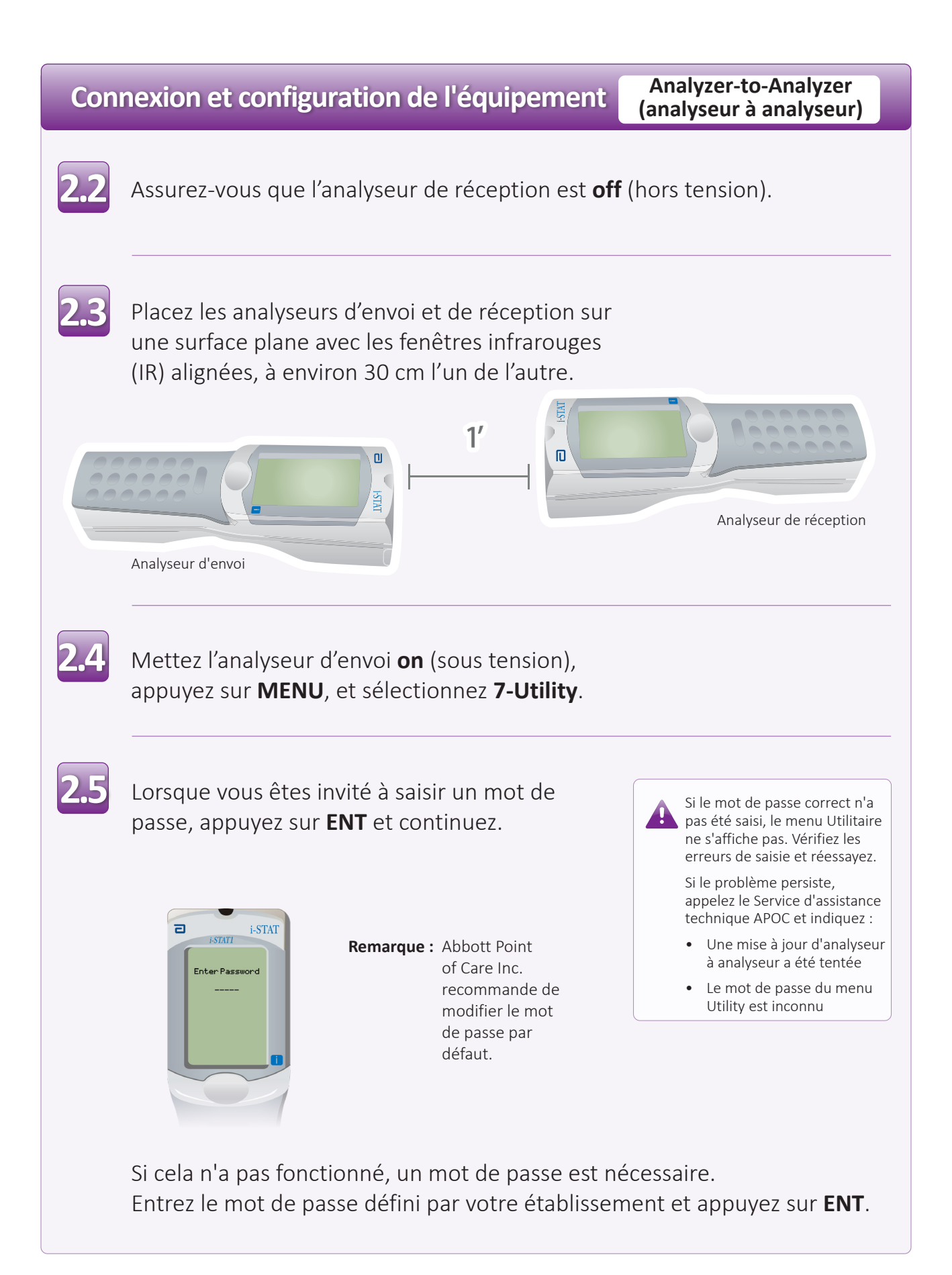

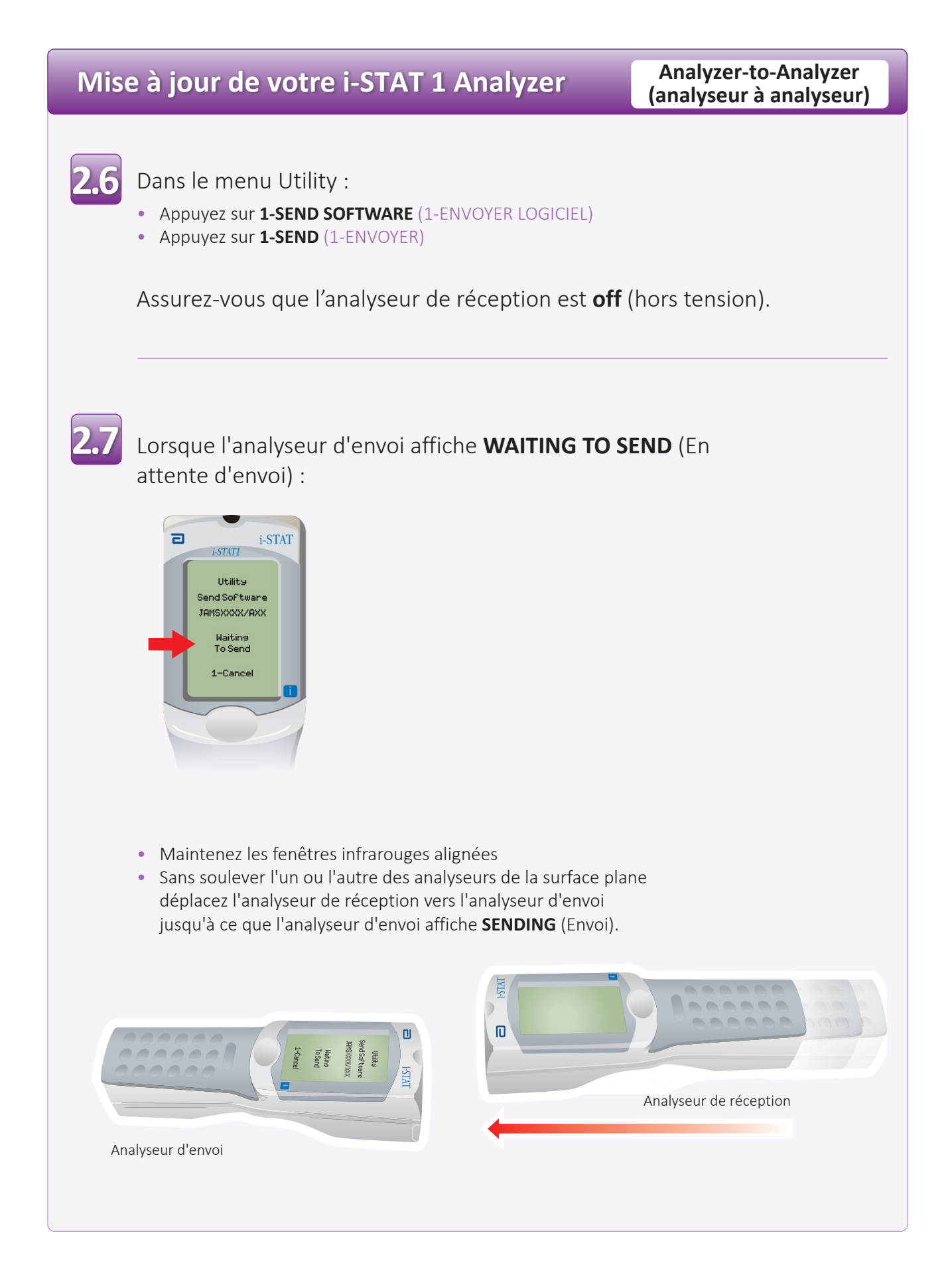

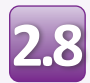

Lorsque la mise à jour est en cours, l'analyseur d'envoi affiche **SENDING** ainsi qu'une barre indiquant que le logiciel est en cours d'envoi.

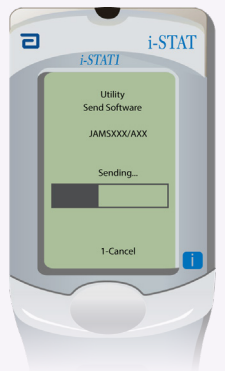

L'analyseur de réception affichera des 1 et des 0 en continu sur l'écran, ce qui signifie qu'il reçoit le logiciel.

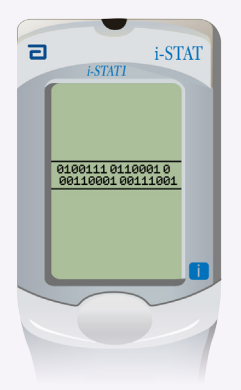

Ne déplacez pas les analyseurs jusqu'à ce que l'analyseur d'envoi retourne au menu Utilitaire et affiche **Last Send Successful** (Dernier envoi réussi). La mise à jour est maintenant terminée.

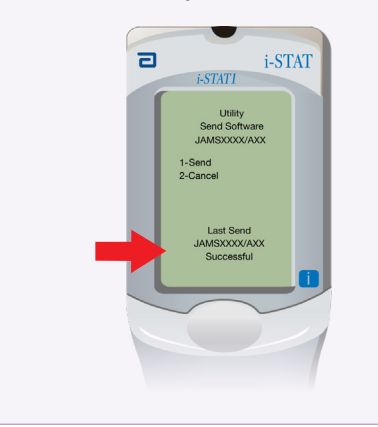

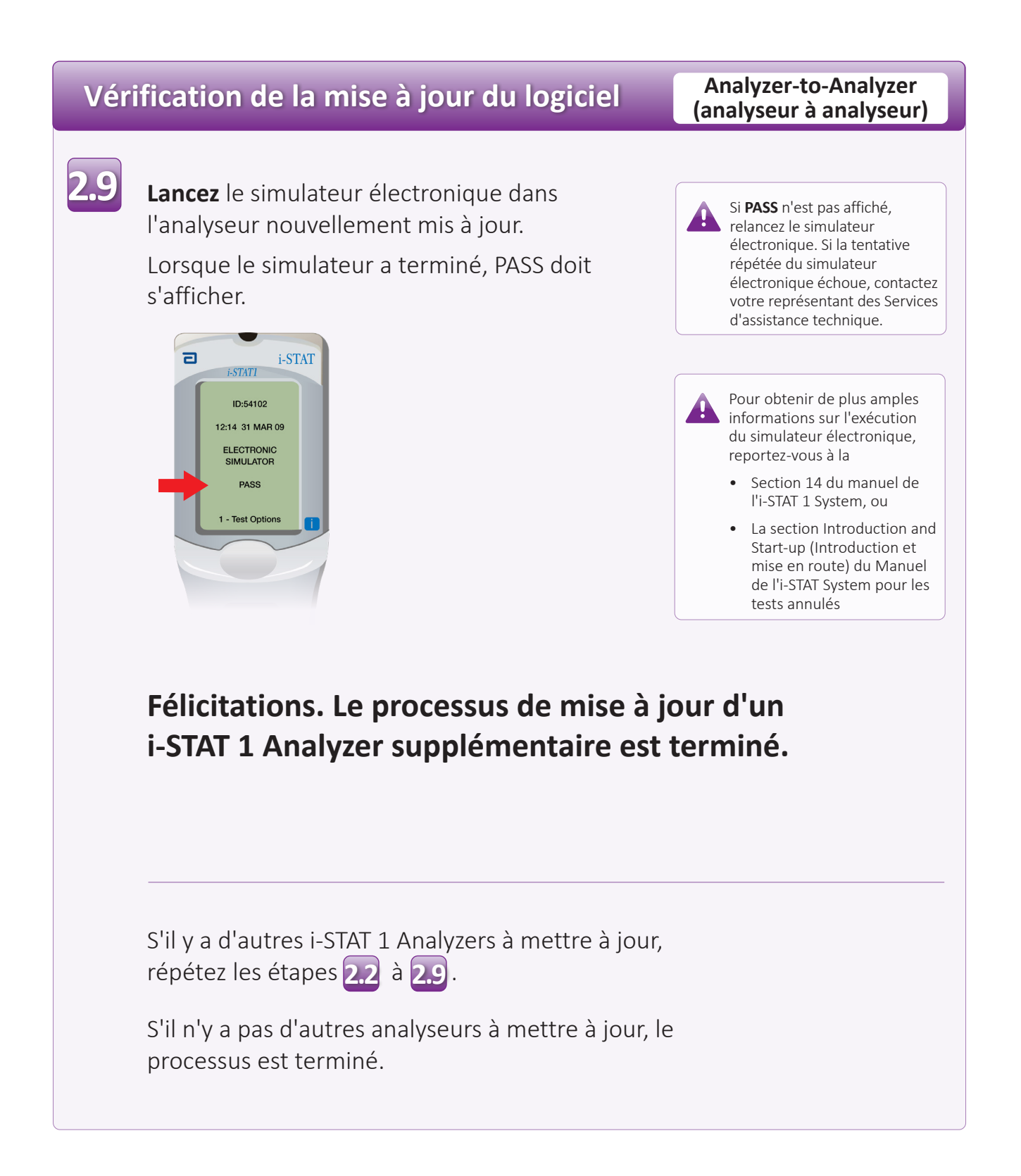

© 2023 Abbott. Tous droits réservés. Toutes les marques commerciales citées sont des marques commerciales du groupe Abbott ou de leurs propriétaires respectifs.